## การแกไข error "A number,currency amount ... is expected here"

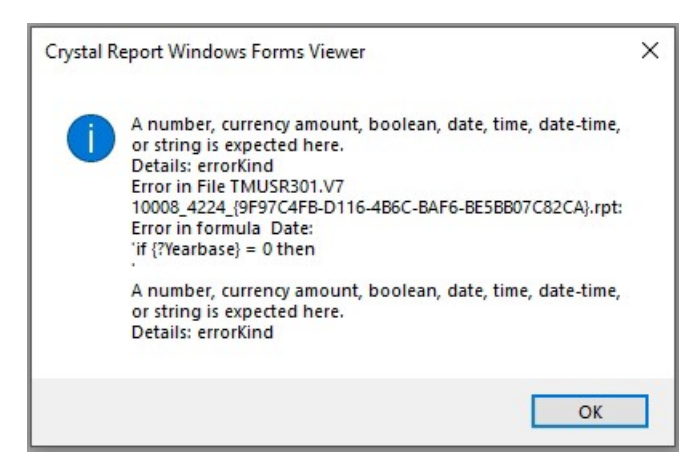

- <u>วิธีแก้ไข</u> 1. ทำการดาวน์โหลดไฟล์ CrUFLBplus.dll ได้ที่ https://shorturl.asia/GjF3q</u>
	- 2. ทำการ Copy ไฟล์ CrUFLBplus.dll ที่ดาวน์โหลดและนำไปวางใน path ของ Windows ดังนี้
		- C:\Windows\System32
		- C:\Windows\SysWOW64

\*\*\* กอนทําการวางไฟล CrUFLBplus.dll ที่ ควรปดโปรแกรม Bplus ERP / Bplus HRM กอน เมื่อ

ทําการวางไฟลเรียบรอยแลว สามารถทําการเขาโปรแกรมและทําการเรียกรายงาน

- ่ 3. หากทำการวางไฟล์ CrUFLBplus.dll และทำการเรียกรายงานยังพบ error เดิม ให้ทำการติดตั้ง CrUFLBplus.dll ที่ Command Prompt โดยทําตามขั้นตอนดังนี้
	- การคลิ๊กที่ชอง Search ของเครื่องคอมพิวเตอร >
	- พิมพ cmd > จะแสดง Command Prompt > คลิ๊กเมาสขวาเลือก Run as administrator

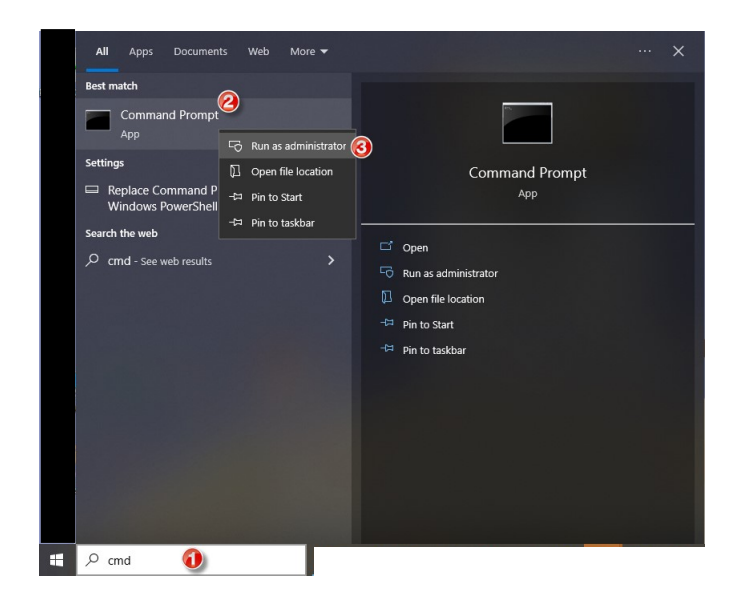

หน้าจอ Command Prompt ปกติจะเข้าไปที่โฟลเดอร์ C:\Windows\System32

o พิมพ regsvr32 cruflbplus.dll และกดปุม Enter โปรแกรมการติดตั้ง cruflbplus.dll และแสดงขอความ ดังรูปดานลาง จากนั้นเปดโปรแกรม Business plus และเรียก รายงาน

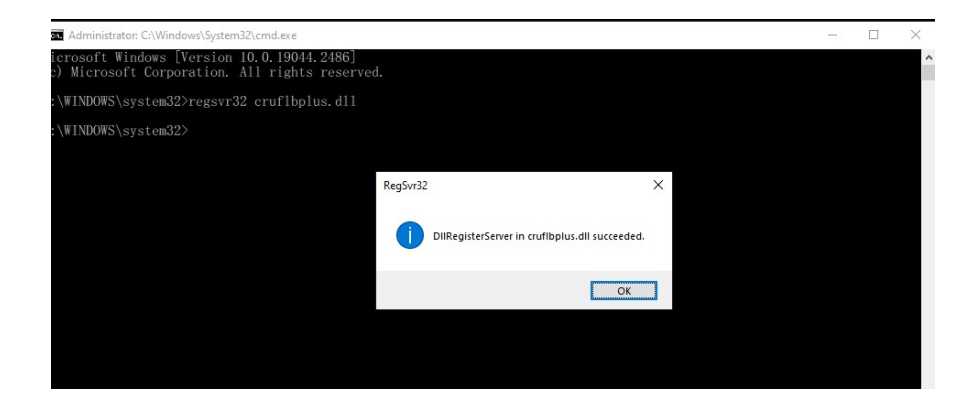